## 在线开放课程帐号注册及认证流程(教师)

## 一、注册及认证流程

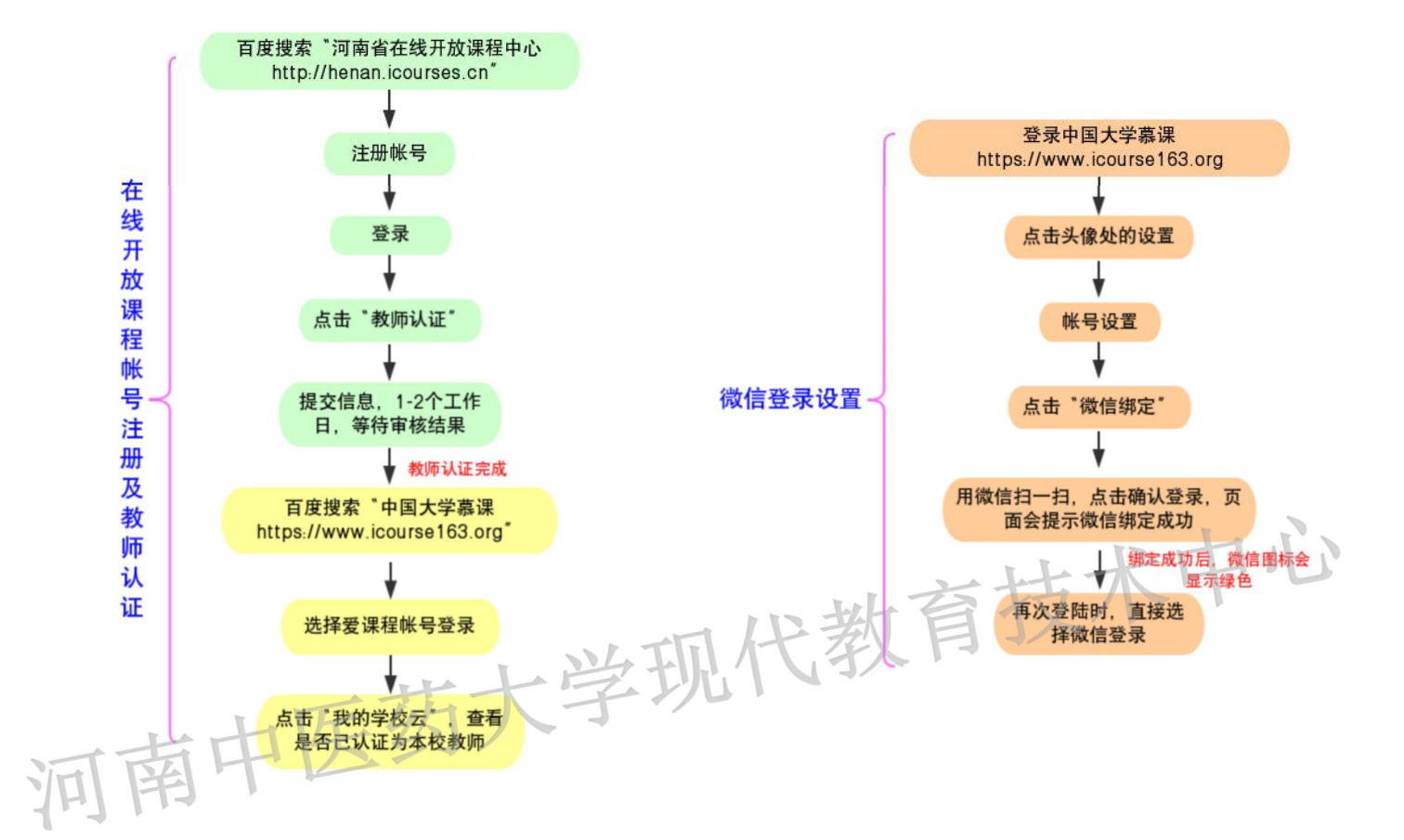

## 二、操作步骤

1、百度搜索"河南省在线开放课程中心 http://henan.icourses.cn"

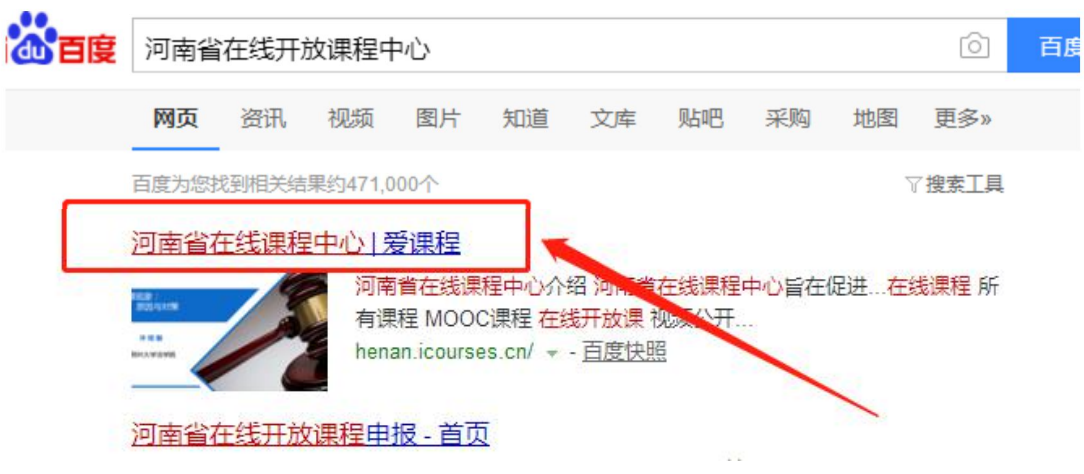

2、点击进入,会跳转到如下页面:

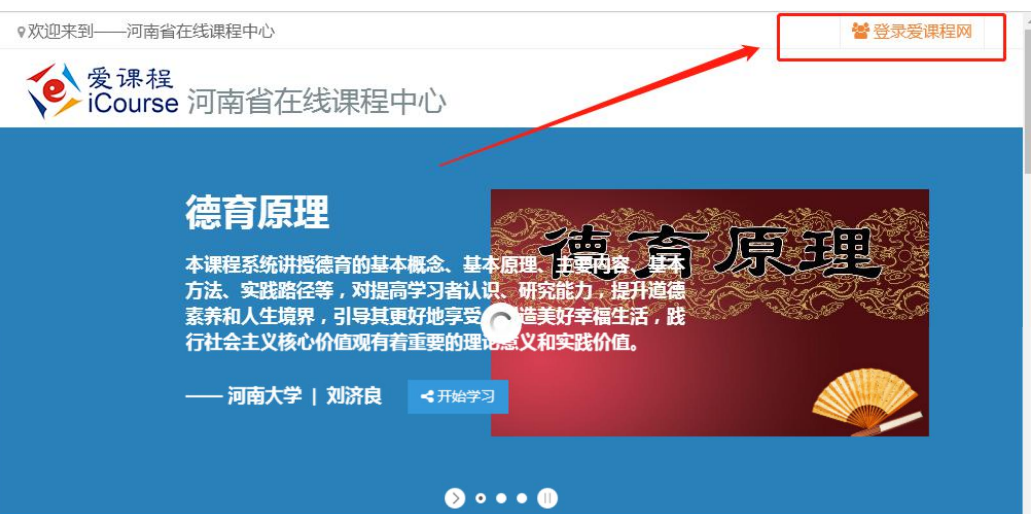

3、点击登录爱课程网,会跳转到如下页面:

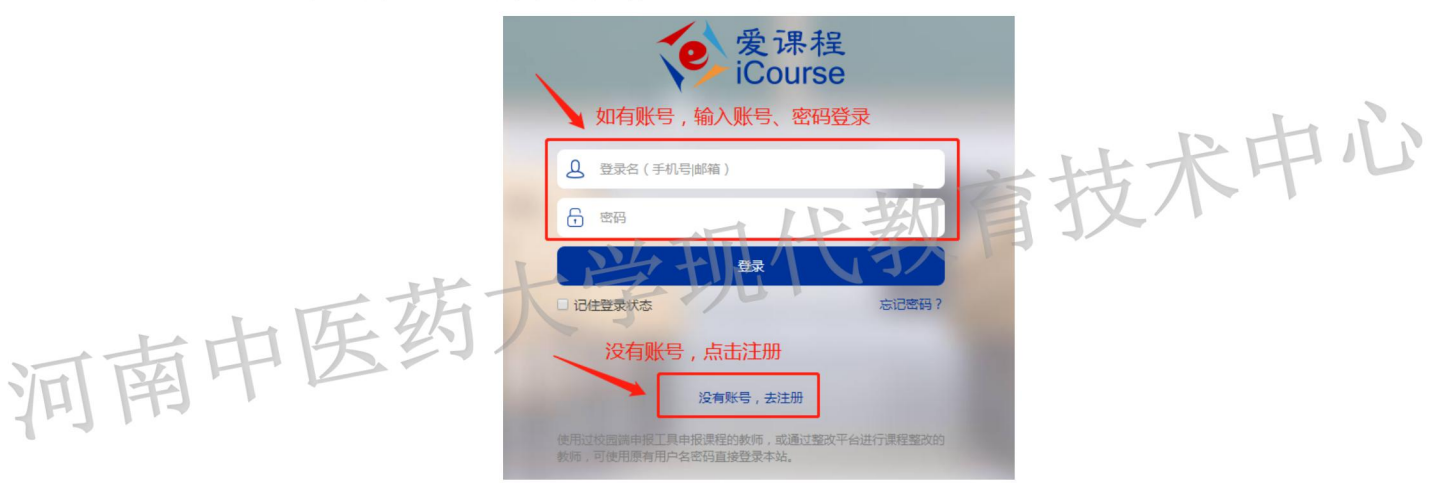

4、如果没有爱课程帐号,就点击"没有帐号,去注册",会跳转到如下页面:

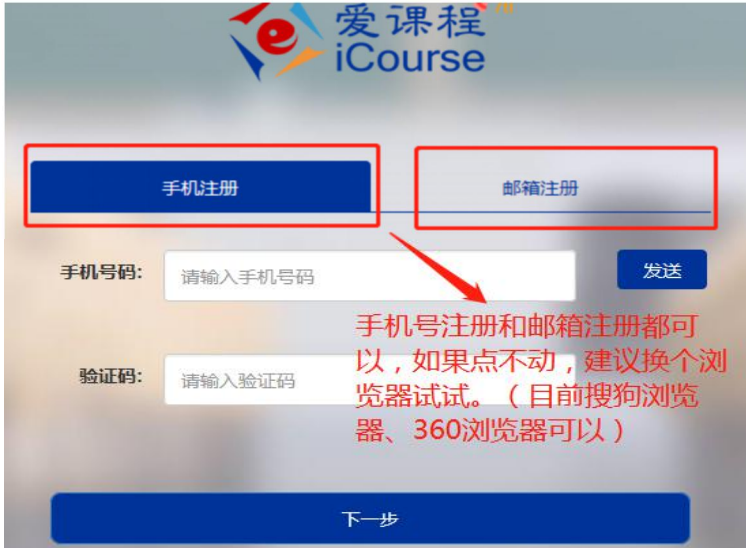

5、注册完成后,点击登录。输入帐号和密码,如下图所示:

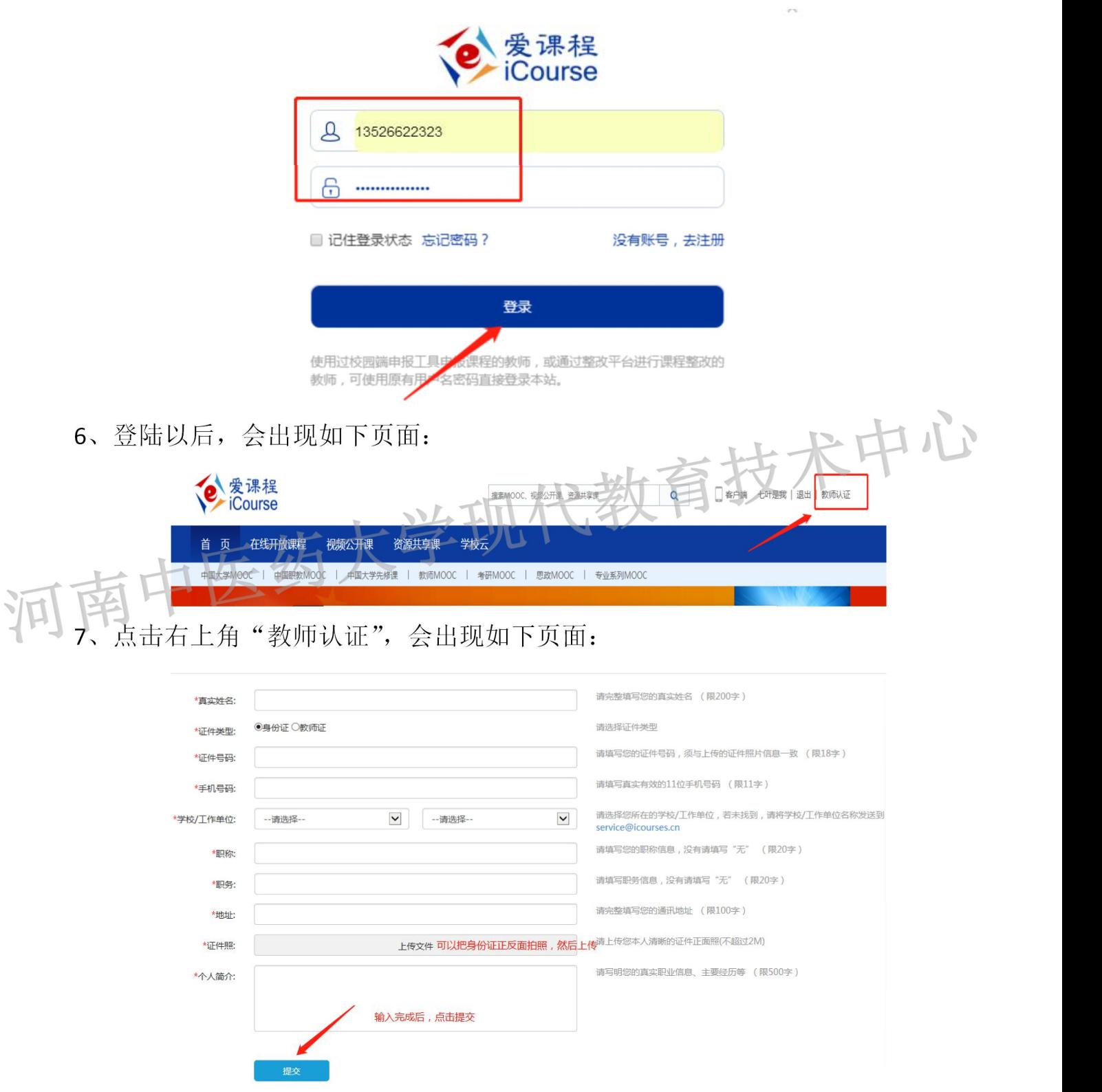

8、提交"教师认证信息"以后,等 1-2 个工作日,等待审核结果。

9、教师认证完成后,登陆河南省在线开放课程中心,如果弹出如下页面,请选择

开通此帐号。

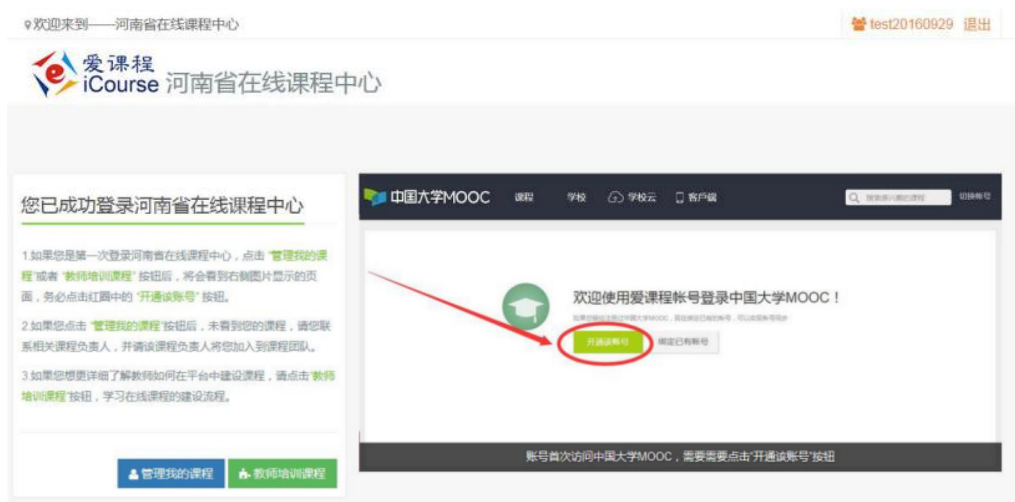

10、2 个工作日以后,搜索并点击"中国大学慕课 https://www.icourse163.org"

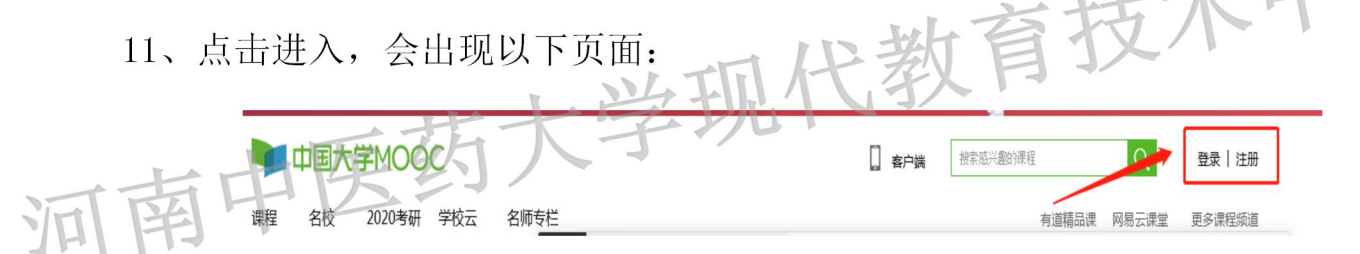

12、点击登录,会跳转到如下页面:

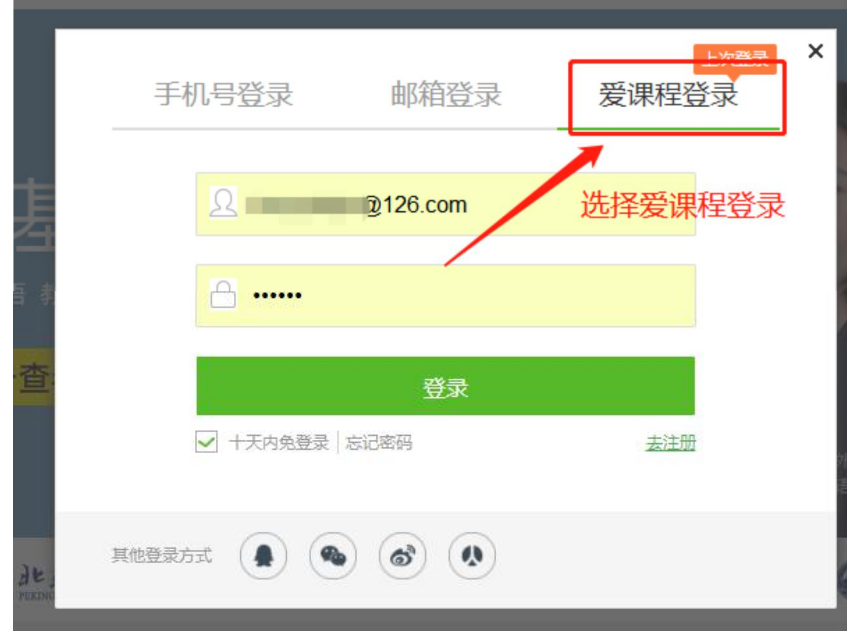

13、选择爱课程登录,输入帐号和密码。会跳转到如下页面:

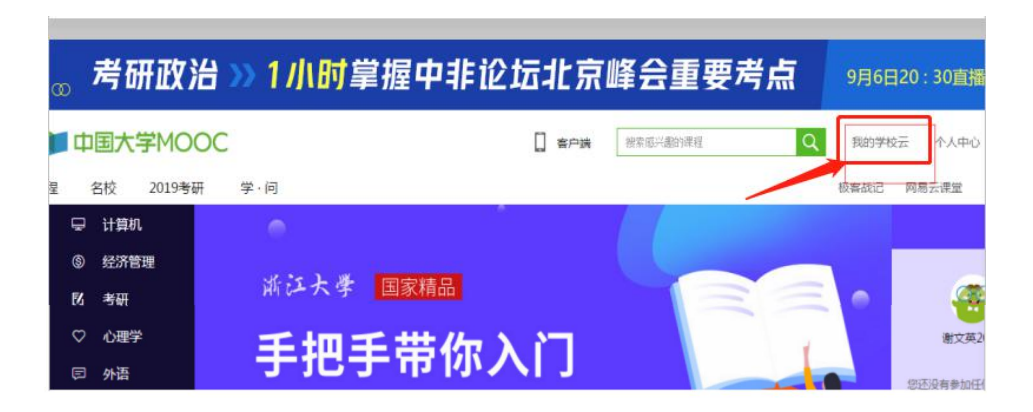

14、点击"我的学校云",会出现如下页面: 就证明您已经认证为本校教师了。

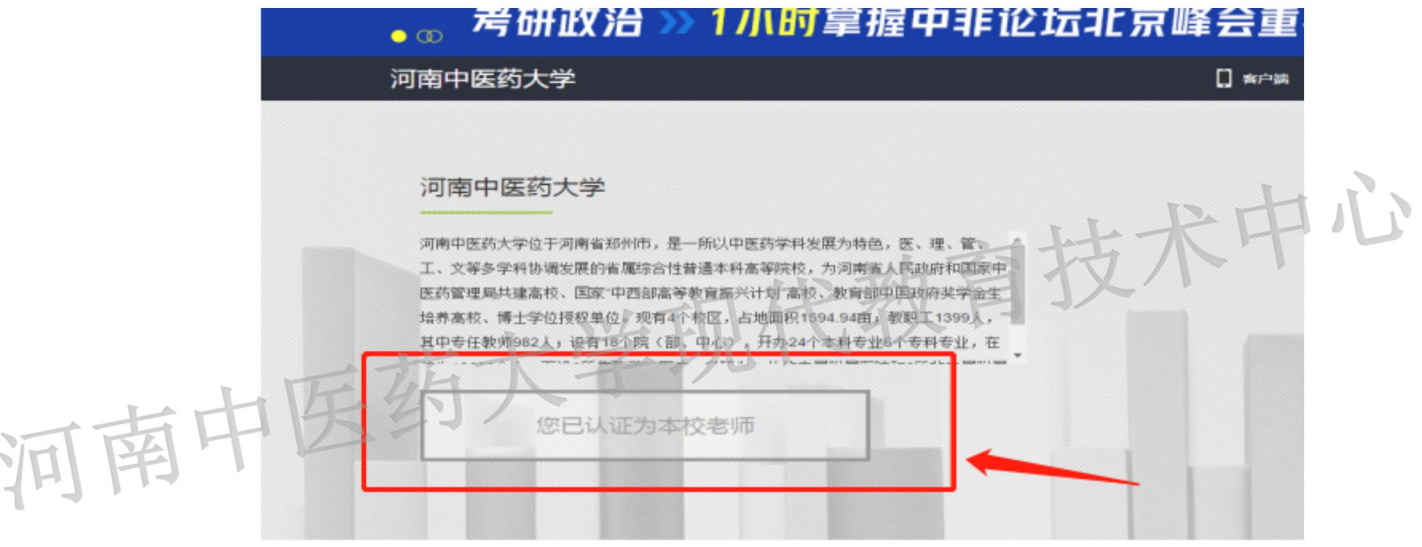

15、为了老师登录方便,可以把爱课程帐号和微信关联。点击头像处的设置,会 跳转到如下页面:

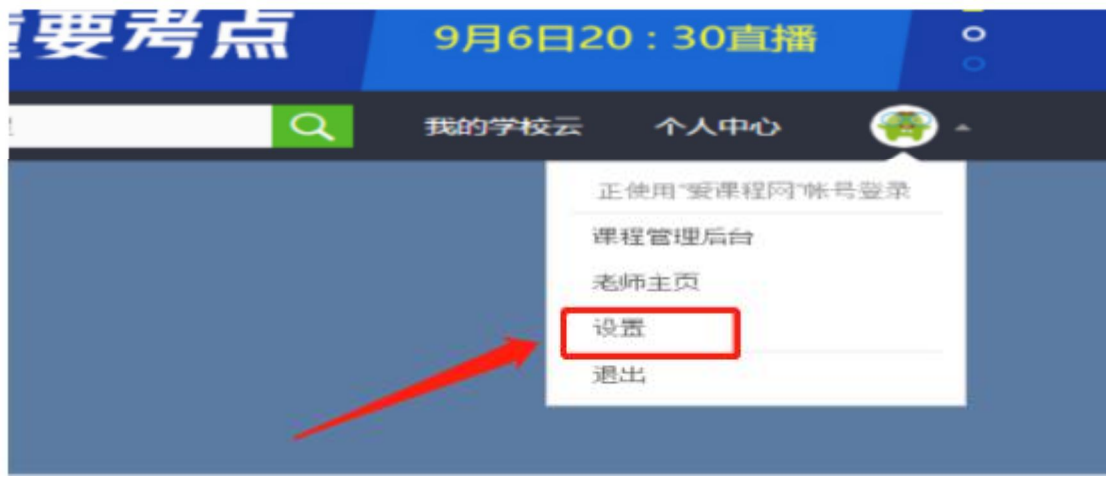

16、选择帐号设置,会跳转到如下页面:

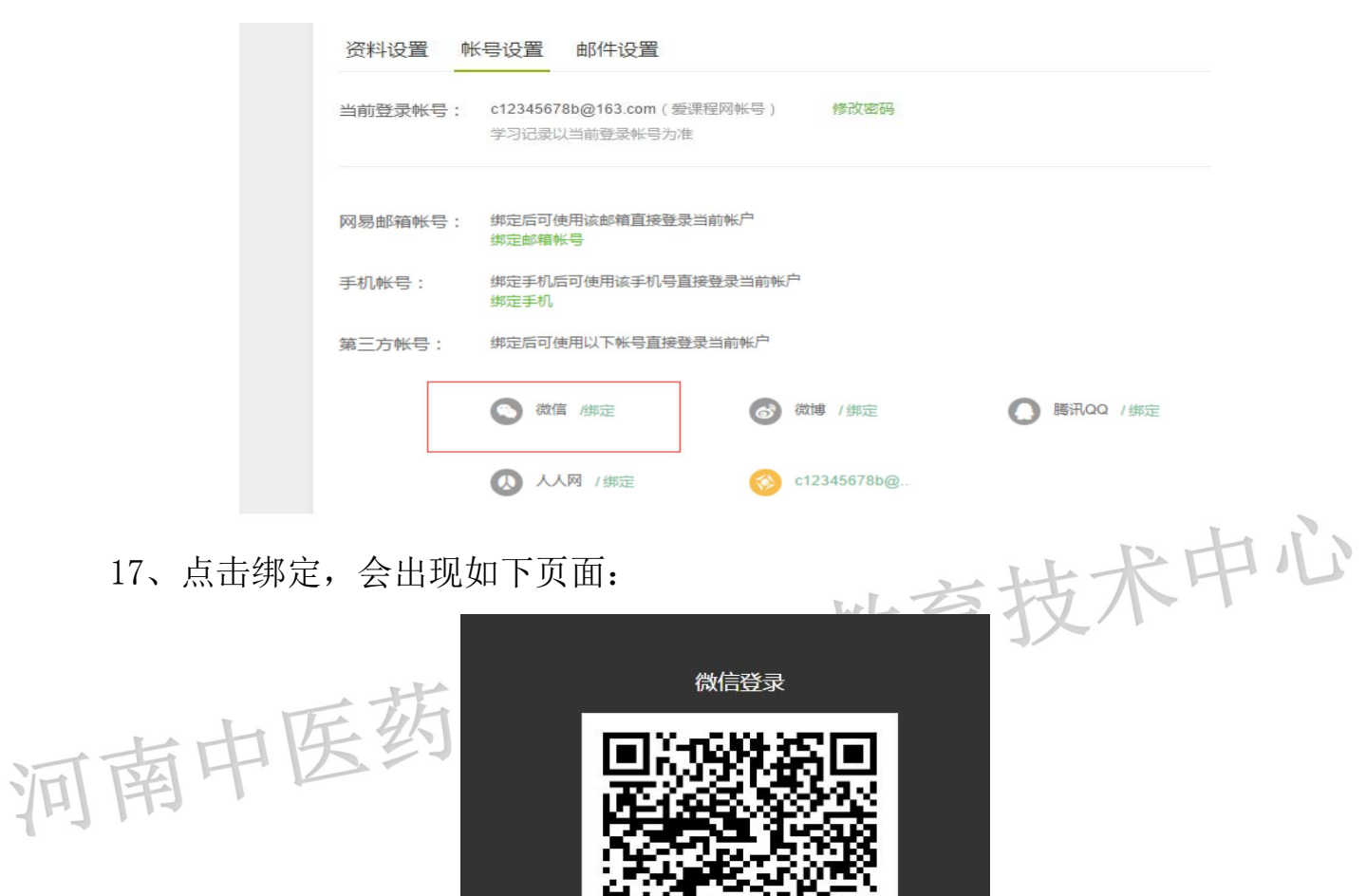

18、用微信的扫一扫,然后点击确认登录。页面会提示微信绑定成功,成功后微 信图标的颜色会变成绿色,如下图所示:

请使用微信扫描二维码登录 "中国大学MOOC官方网站"

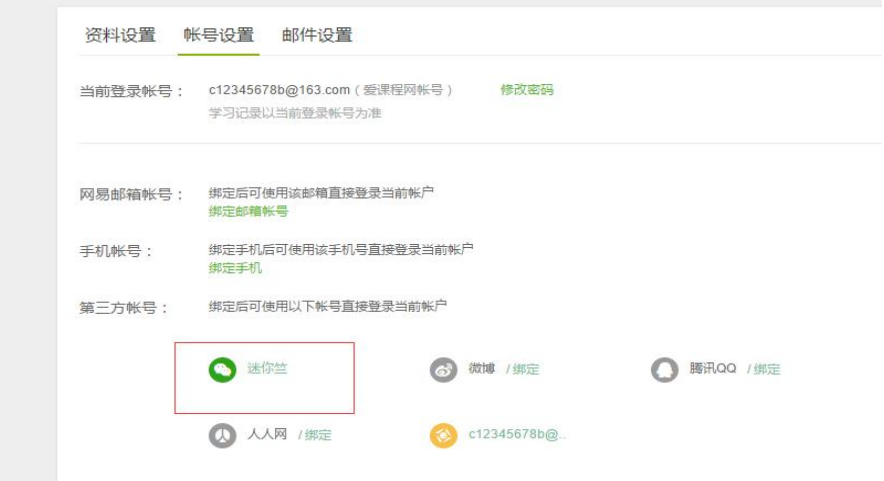

19、下次登录的时候,可以直接点击登录页面的微信图标进行登录。

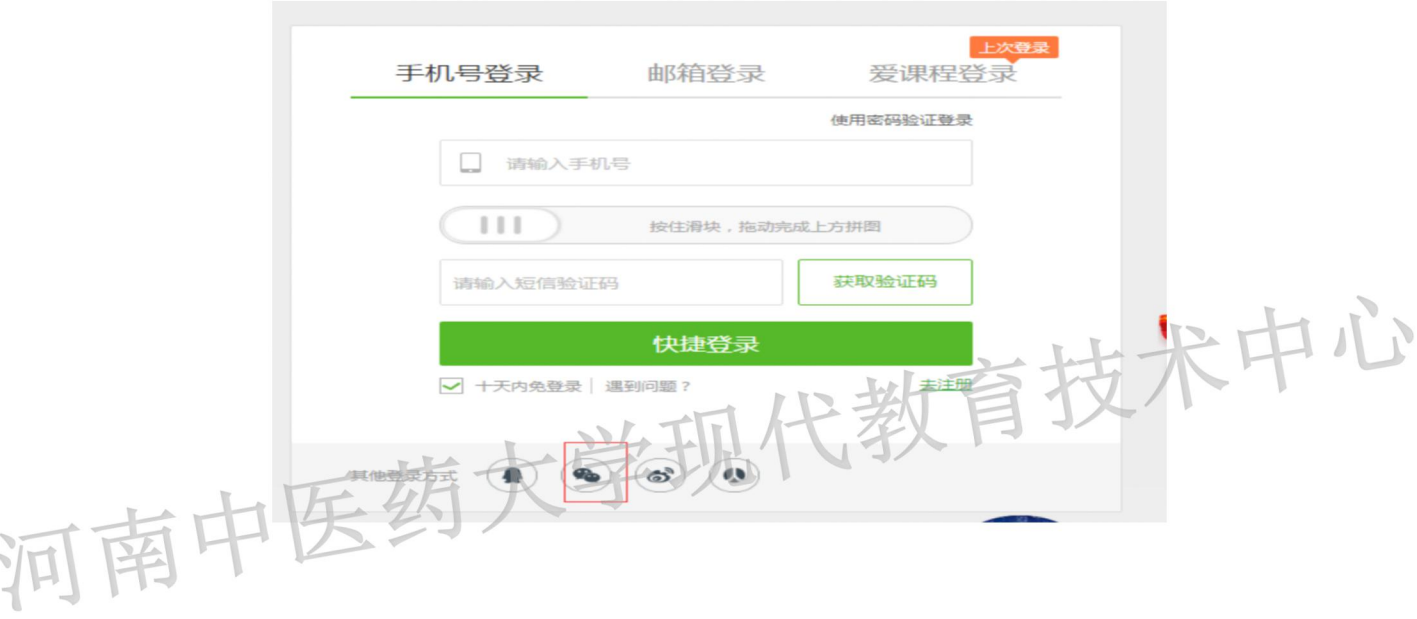